# Usuarios, Métodos de Matriculación

Sitio: [CFIE Segovia](https://aulavirtual.educa.jcyl.es/cfiesegovia)

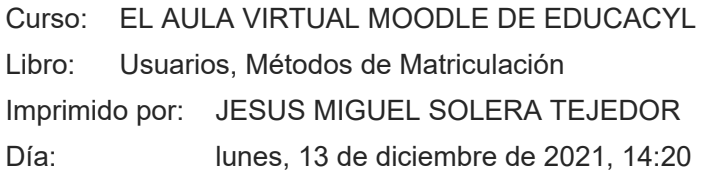

# Descripción

En esta sección vamos a diferenciar dos aspectos que son clave. Uno es el de usuario como miembro de la plataforma y el otro es el de usuario matriculado en un curso.

Vamos a ver el concepto de rol que se usa en moodle y los diferentes roles qeu nos ofrece y cual es su comportamiento.

USUARIOS,

ROLES,

METODOS DE MATRICULACIÓN

MATRICULACIÓN MANUAL

AUTOMATRICULACIÓN

MATRICULACIÓN ,MASIVA (COHORTES)

ACCESO DE INVITADOS

USUARIO IDENTIFICADO

# Tabla de contenidos

#### **[1. Introducción](#page-3-0)**

#### **[2. Roles](#page-4-0)**

- [2.1. Algunas configuraciones de rol](#page-5-0)
- [2.2. Roles Standard](#page-7-0)

#### **[3. Más: Administración de Usuarios](#page-11-0)**

- [3.1. Matriculación manual](#page-13-0)
- [3.2. Automatriculación](#page-16-0)
- [3.3. Matriculación masiva. Cohortes](#page-21-0)
- [3.4. Acceso de invitados](#page-26-0)

# 1. Introducción

<span id="page-3-0"></span>En esta sección vamos a aprender a diferenciar entre lo que es un usuario de la plataforma o un usuario que está matriculado en el curso.

Veremos los diferentes roles que moodle pone a nuestra disposición y que permisos tiene cada uno.

Vamos a aprender a matricular a los alumnos en nuestro curso siguiendo diferentes métodos de matriculación.

# 2. Roles

<span id="page-4-0"></span>Un rol es una colección de permisos definida para todo el sistema que Usted puede asignar a usuarios específicos en contextos específicos. La combinación de roles y contexto definen la habilidad de un usuario específico para hacer algo en alguna página. Los ejemplos más comunes son los roles de estudiante y maestro en el contexto de un curso.

La gestión de las capacidades generales de rol las puede realizar un administrador usando *Administración> Administración del sitio> Usuarios> Permisos> Definir roles*

## 2.1. Algunas configuraciones de rol

### <span id="page-5-0"></span>**Políticas para el usuario**

Las siguientes configuraciones pueden ser cambiadas por un administrador en *Administración > Administración del sitio > Usuarios > Permisos > Políticas para el usuario*.

#### **Rol para visitantes**

Los usuarios que no hayan ingresado (entrado con nombre de usuario y contraseña) al sitio serán tratados como si tuvieran el rol aquí especificado, otorgado en el contexto del sitio. El rol de invitado está por defecto y es la configuración recomendada para sitios Moodle estándar. Al usuario aún se le pedirá que ingrese para participar en cualquier actividad (*pueden ver todo, pero sin tocar nada*).

#### **Rol para invitados**

Esta opción especifica el rol que será asignado automáticamente al usuario invitado. Este rol también es asignado temporalmente a usuarios no inscritos (no matriculados) cuando entran a un curso que permite invitados sin contraseña.

(Si se desea Impedir totalmente el acceso a invitados al sitio, el botón para ingresar como invitado debería de ocultarse en la Gestión de la autenticación en la Administración del sitio)

#### **Rol por defecto para todos los usuarios**

Se recomienda que el rol por defecto para todos los usuarios se configure a Usuario autenticado. Para configurarlo a un rol personalizado, este rol personalizado deberá de ser asignable en el contexto del sistema y tener su arquetipo de rol configurado a ninguno (*none*).

Nota: No es recomendable que el rol por defecto para todos los usuarios se configure a estudiante.

### **Rol Usuario Autenticado - identificado**

Cuando un usuario entra al sitio y es identificado, se le asigna automáticamente el rol de usuario autenticado (identificado). Un usuario tendrá roles adicionales además del rol de usuario autenticado de acuerdo a donde están en Moodle, por ejemplo, estudiante en un curso.

Por defecto, los usuarios autenticados tienen permiso para editar su propio perfil, mandar mensajes, escribir en blog y hacer otras cosas además de cursos.

# 2.2. Roles Standard

<span id="page-7-0"></span>En Moodle los roles Standard son los siguientes:

- **Administrador del sitio** puede "hacer todo" en el sitio
- **Mánager (Gestor)** un rol de administrador menor
- **Creador de curso** puede crear cursos
- **Profesor (maestro)** puede gestionar y añadir contenidos a los cursos
- **Profesor no-editor (maestro sin permiso de edición)** puede calificar dentro de los cursos, pero no puede editarlos
- **Estudiante** puede acceder y participar en cursos
- **Invitado** puede ver cursos, pero no participa
- **Usuario autenticado** (usuario identificado) el rol que tienen todos los usuarios que ingresaron al sitio

#### **Administradores del sitio**

Los administradores del sitio tienen permiso para hacer cualquier cosa (todo).

A los usuarios se les puede asignar el rol de administrador del sitio por otro administrador del sitio en *Configuraciones > Administración del sitio > Usuarios > Permisos > Administradores del sitio*, pero el rol en sí mismo no puede ser editado (¡ni eliminado!). El administrador primario (creado cuando el sitio fue creado) no puede ser eliminado del rol de administrador del sitio.

Se le recomienda que no tenga muchos administradores en su sitio. Una buena práctica es tener solamente uno o dos, y entonces darle a los demás roles como Mánager (gestor), con solamente los permisos que necesitan.

#### **Manager (Gestor)**

El rol por defecto de manager (gestor) le permite a los usuarios que lo tengan asignado el acceder a cursos y modificarlos, además de realizar ciertos trabajos a nivel administrativo relacionados con cursos, usuarios, configuración de calificaciones, etc.

A diferencia del rol del administrador, el rol de Manager (gestor) es un 'rol real', cuyas capacidades se pueden editar. Es *similar* al Administrador (pero mucho más seguro para usar) debido a sus amplios poderes por defecto. como un rol normal, a semejanza de los roles de Profesor o Creador de curso, solo que el rol de Mánager (gestor) tiene muchísimas capacidades por defecto.

La manera en la que los permisos comprueban el trabajo en el código de moodle es que hay un a función llamada has capability. Para los administradores has capability siempre será verdadero sin importar como estén configurados los roles. De este modo no hay manera posible d editar los permisos que tiene un administrador

[Adoptando una mejor-práctica basada en el principio de los menores privilegios \(Principle of Least](https://buildsecurityin.us-cert.gov/bsi/articles/knowledge/principles/351-BSI.html?layoutType=plain) Privilege) nos sugiere que los Administradores normalmente deberían de usar un rol de Mánager (gestor) y no usar una cuenta de Administrador, de igual forma que se recomienda no entrar a Linux como *root*.

Por lo tanto, el rol de Mánager le permite a un Administrador del sitio el darle roles muy poderosos a otras personas que tengan asignado un rol de Mánager, pero sin darles un rol completo de Administrador

#### **Creador de curso**

Un usuario al que se le asigna el rol de creador de curso puede (¡tal y como el [nombre](https://aulavirtual.educa.jcyl.es/cfiesegovia/mod/forum/view.php?id=5782) lo sugiere!) crear un curso. Si la configuración para el rol de "Creadores' en cursos nuevos (creatornewroleid) en Administración del sitio / Usuarios / Permisos / Políticas del usuario se deja como está por defecto (profesor), entonces el creador del curso es inscrito como un profesor del curso que ha creado y entonces puede editar las configuraciones del curso y puede inscribir a otros usuarios.

Un creador de curso también puede ver cursos ocultos.

El rol de creador de curso típicamente puede asignarse a un profesor titular, jefe de departamento o coordinador de programa.

#### **Profesor (maestro)**

Los profesores (maestros) pueden hacer casi todo dentro de un curso, incluyendo el añadir o cambiar las actividades y calificar a los estudiantes. Por defecto, los profesores pueden asignarle a otros usuarios el Rol de profesor no-editor y el Rol de estudiante. (Para permitirles a los profesores el que puedan inscribir a otros profesores).

Por defecto, a los usuarios no se les asigna el rol de profesor para el Contexto de todo el sitio, sino que solamente son asignados (inscritos/matriculados) como un profesor en un solo curso o clase a la vez. Lo mismo aplica para los estudiantes. Los profesores solamente pueden enseñar en los cursos en donde hayan sido inscritos (matriculados).

#### **Profesor sin permisos de edición**

Un profesor no-editor puede ver y calificar el trabajo de los estudiantes en un curso, pero no puede alterar ni borrar ninguna de las Actividades o Recursos. Este rol es típico del ayudante del profesor.

#### **Estudiante**

Un usuario con el [rol](https://docs.moodle.org/all/es/Roles) de estudiante en Moodle puede participar en actividades del curso y ver recursos, pero no puede alterarlos o ver el libro de calificaciones del grupo. Ellos pueden ver sus propias calificaciones si el maestro lo ha permitido.

Cuando un estudiante entra a un sitio Moodle por primera vez, él/ella ve todos los cursos disponibles. Una vez que se ha inscrito (o lo han inscrito) en al menos un curso, entonces solamente verá sus propios cursos en la sección de Mis Cursos del Bloque de navegación o mediante el enlace hacia Inicio.

La vista y la navegación de un estudiante en Moodle será diferente de la del maestro del curso o de otros estudiantes asignados a un [grupo](https://docs.moodle.org/all/es/Grupos) diferente.

Los administradores y los [profesores](https://docs.moodle.org/all/es/Rol_de_profesor) determinan el cómo se inscribe un estudiante, y qué es lo que pueden hacer o ver en un sitio Moodle. Estos [permisos](https://docs.moodle.org/all/es/Permisos) pueden variar con cada curso o dentro de cualquiera de las muchos tipos de actividades de Moodle. Por ejemplo, en algunos contextos, los estudiantes pueden corregir o calificar el trabajo de otros estudiantes, ser motivados para explorar todo en un curso e interactuar con otros participantes. En un contexto diferente, el estudiante puede ser guiado hacia una ruta muy definida, con mínima interacción con otros usuarios.

#### **Acceso de invitado**

Moodle tiene una "Cuenta de invitado" pre-hecha. Las personas que visitan el sitio pueden entrar como invitados usando el botón para "Entrar/Ingresar como invitado" en la pantalla de entrada al sitio y entrar a cualquier curso que permita el acceso a los invitados. Además, los usuarios que hayan ingresado al sitio pueden entrar a cualquier curso que permita el acceso a invitados sin que se les pida inscribirse.

Los invitados SIEMPRE tienen acceso de "solamente lectura" - lo que significa que no pueden dejar ninguna publicación o descomponerles el curso a los alumnos verdaderos.

Los invitados *no pueden*:

- Publicar en [for](https://docs.moodle.org/all/es/M%C3%B3dulo_de_foro)o
- Editar páginas de wiki
- Participar en un chat
- Hacer un examen
- Enviar una tarea
- Añadir entradas o comentarios al glosario o actividad BasedeDatos
- Recibir ninguna calificación o evaluación(por el acceso de solo-lectura)

Esta característica puede resultar útil cuando uno quiera que un compañero ojee su trabajo, o para permitirle a los estudiantes que vean un curso antes de que se hayan decidido a inscribirse (matricularse) en él.

Si quieres que tus invitados puedan hacer Exámenes, o cualquiera de las otras actividades de arriba, y has considerado las implicaciones de [Seguridad,](https://docs.moodle.org/all/es/Seguridad) entonces puedes crear una cuenta para **visitante**; por ejemplo, con un nombre\_de\_usuario = contraseña = visitante, para que sea compartida por todos.

#### **Usuario autenticado**

Cuando un usuario entra al sitio y es identificado, se le asigna automáticamente el rol de usuario autenticado (identificado). Un usuario tendrá roles adicionales además del rol de usuario autenticado de acuerdo a donde están en Moodle, por ejemplo, estudiante en un curso.

Por defecto, los usuarios autenticados tienen permiso para editar su propio perfil, mandar mensajes, escribir en blog y hacer otras cosas además de cursos.

# 3. Más: Administración de Usuarios

<span id="page-11-0"></span>En este capitulo vamos a ver los diferentes tipos de matriculación de usuarios que podemos hacer en moodle. Para empezar a matricular usuarios, tenemos que acceder a la Administración de usuarios.

A partir de Moodle 3, la administración de usuarios se muestra al seleccionar la opción "Más ..." del bloque de administración del curso.

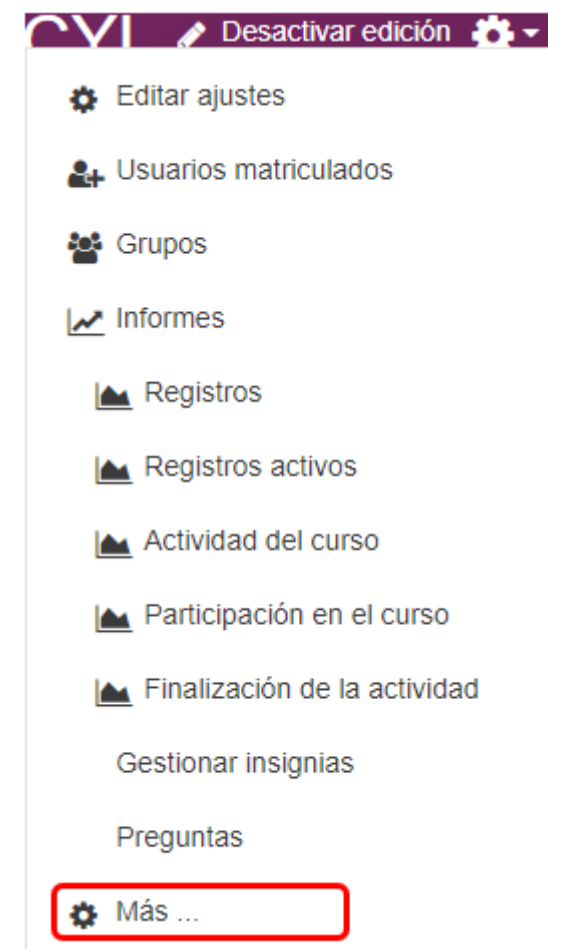

Desde aquí accederemos al menú de administración del curso y en la pestaña "Usuarios" veréis las opciones que nos da Moodle para cada usuario. En función del rol que tengamos veremos unas u otras funciones. Igualmente, en función de la versión de Moodle y de cómo se haya hecho la instalación, veremos las cosas en un sitio u otro.

## Administración del curso

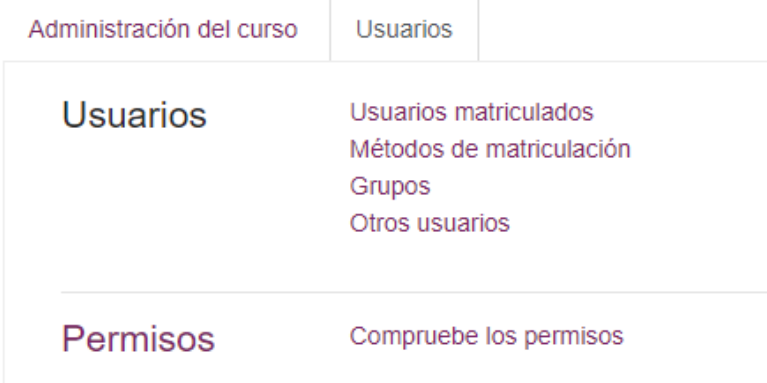

En la opción "Métodos de matriculación" viene establecida por defecto la "Matriculación manual".

# Métodos de matriculación

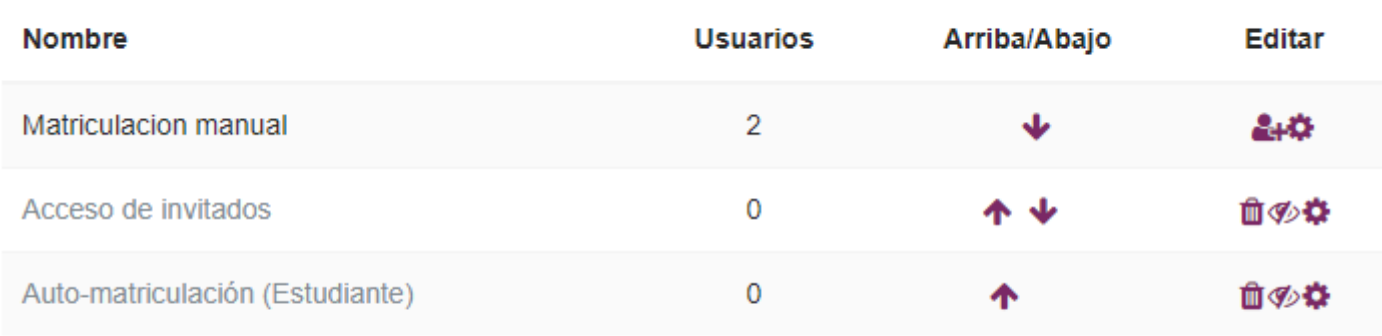

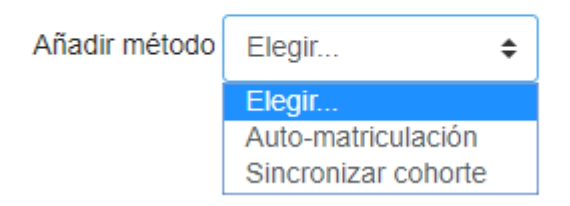

Desde esta misma opción, con el rol de profesor, podemos gestionar el acceso a invitados a nuestro curso, para que los visitantes puedan acceder a los contenidos del curso (no a las actividades).

También podremos limitar el acceso a invitados incorporando una contraseña de acceso que posteriormente podremos proporcionar a aquellos usuarios que lo soliciten. En caso de incorporar una contraseña se recomienda que ésta sea segura: compuesta por números, letras mayúsculas y minúsculas y símbolos.

## 3.1. Matriculación manual

<span id="page-13-0"></span>Una vez que hemos entrado en método de matriculación, vamos a ver como realizamos la matriculación manual. Para ello, hacemos clic en el icono de añadir usuarios que, aparece al final de la fila de matriculación manual:

### Métodos de matriculación

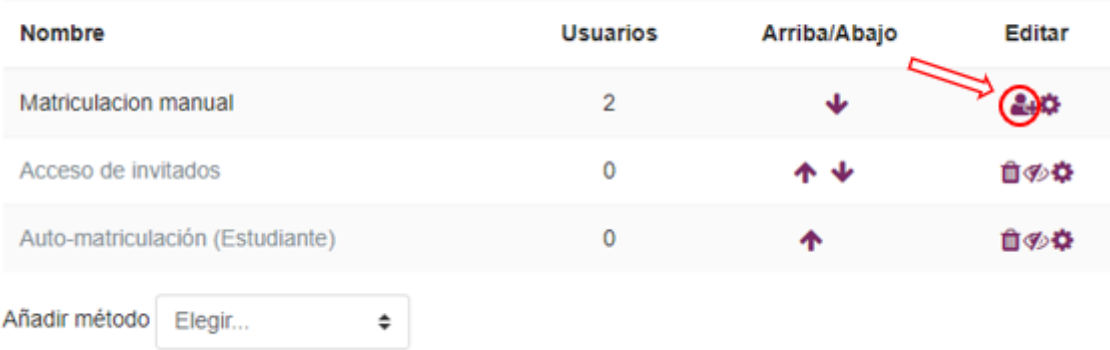

A continuación se nos abre la pantalla de matriculación manual.

### Matriculacion manual

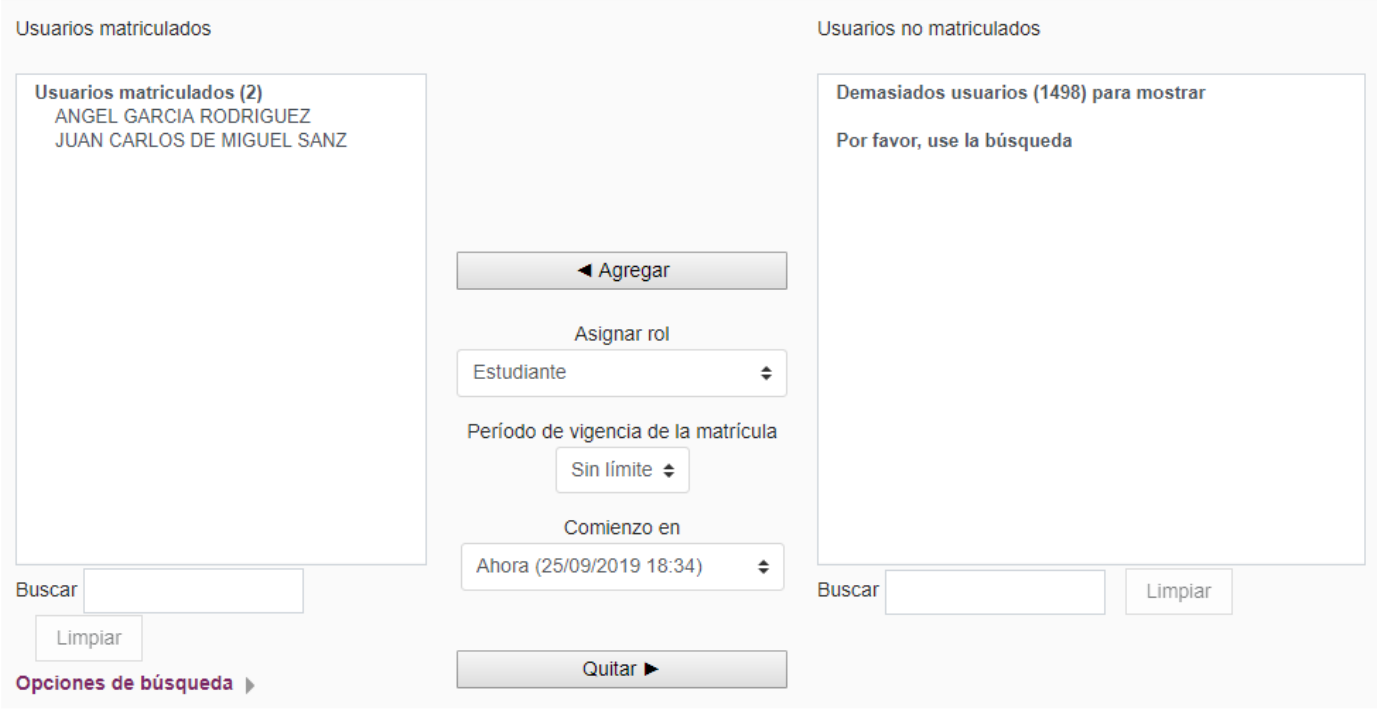

Vamos a ver cada uno de los elementos que constituyen esta ventana y lo vamos a explicar según las diferentes zonas que la componen.

**Nota: Solo se pueden matricular usuarios que estén dados de alta en Stylus. Los usuarios aparecerán con su [nombre](https://aulavirtual.educa.jcyl.es/cfiesegovia/mod/forum/view.php?id=5782) y apellidos y la cuenta de correo de Educayl.**

### Matriculacion manual

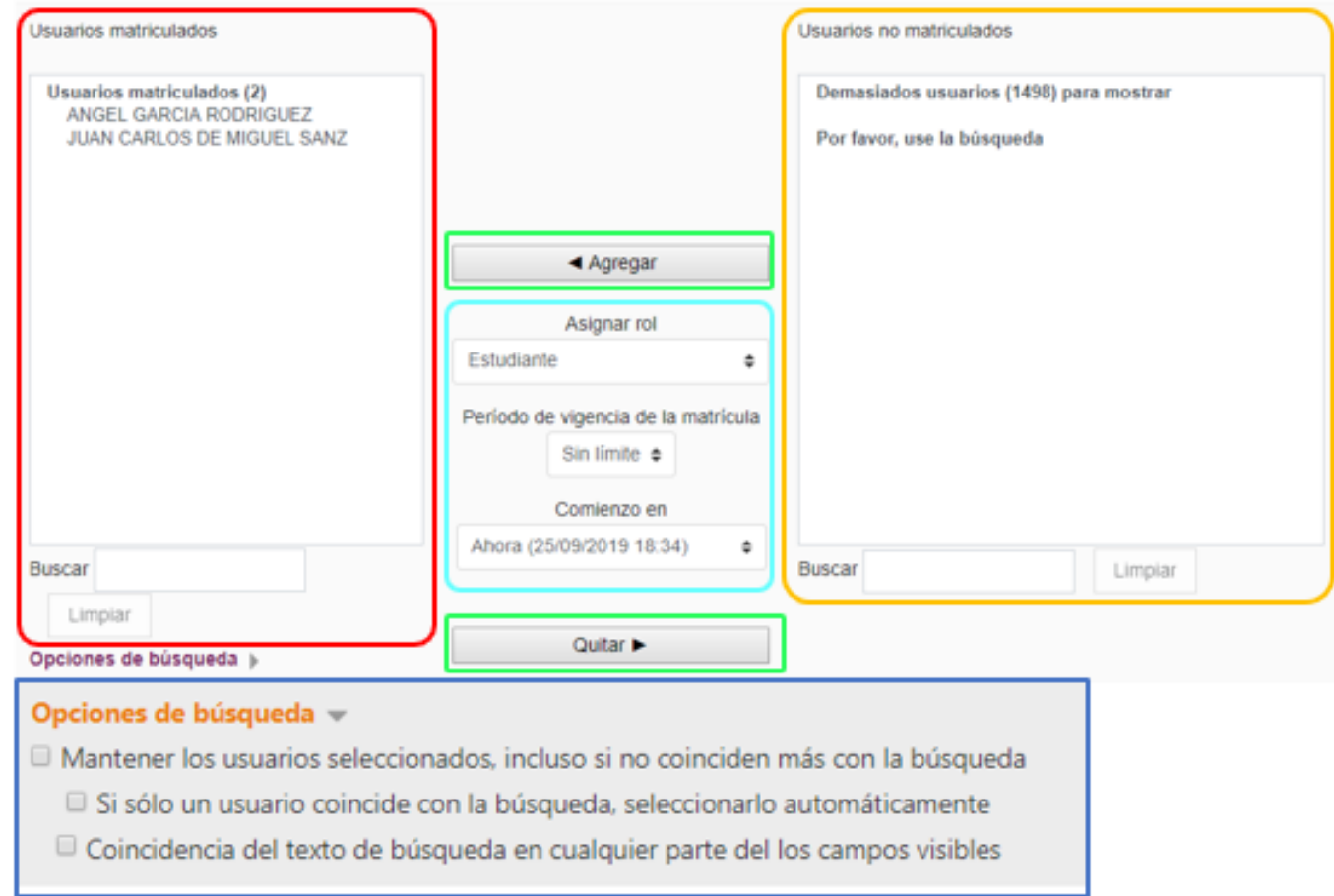

#### **Zona roja**

**Usuarios matriculados:** Aquí se muestran los usuarios matriculados en el curso.

**Buscar**: Cuando tengamos muchos usuarios matriculados es útil para acceder con mayor facilidad a ellos.

#### **Zona naranja**

**Usuarios no matriculados**: Aquí se muestran los usuarios disponibles para poder ser matriculados.

**Buscar**: Sirve para buscar rápidamente a los usuarios que queremos matricular.

#### **Zona Verde.**

**Agregar:** Una vez seleccionado un usuario de la zona naranja de usuarios no matriculados, hacemos clic en el botón agregar y,el usuario pasa a la zona roja de usuarios matriculados.

**Quitar:** Si queremos dar de baja a un usuario de un curso, seleccionamos el usuario en la zona roja de usuarios matriculados y, a continuación, hacemos clic en el botón quitar. Veremos que desaparece de la zona roja de usuarios matriculados y pasa a la zona naranja de usuarios no matriculados

#### **Zona Turquesa**

**Asignar rol:** Pulsando esta opción seleccionamos el rol que deseamos tenga el usuario que estamos matriculando.

**Periodo de vigencia:** Definimos hasta cuando estará activa la matrícula en el curso. La cantidad de tiempo viene expresada en días. También se puede seleccionar la opción si límite, con lo que se tendrá acceso ilimitado en el tiempo al curso.

**Comienzo en:** definimos cuando se considera matriculado en el curso. Normalmente suelen aparecer las opciones Hoy, ahora o la fecha de comienzo del curso.

#### **Zona Azul:**

**Opciones de búsqueda:** Da otras opciones para matizar la búsqueda de usuarios.

Una vez que hemos agregado a un usuario al curso, podemos comprobar que está matriculado pulsando en participantes.

Y nos llevará a esta pantalla donde podemos comprobar que, efectivamente nuestro usuario ha sido matriculado con éxito y está activo.

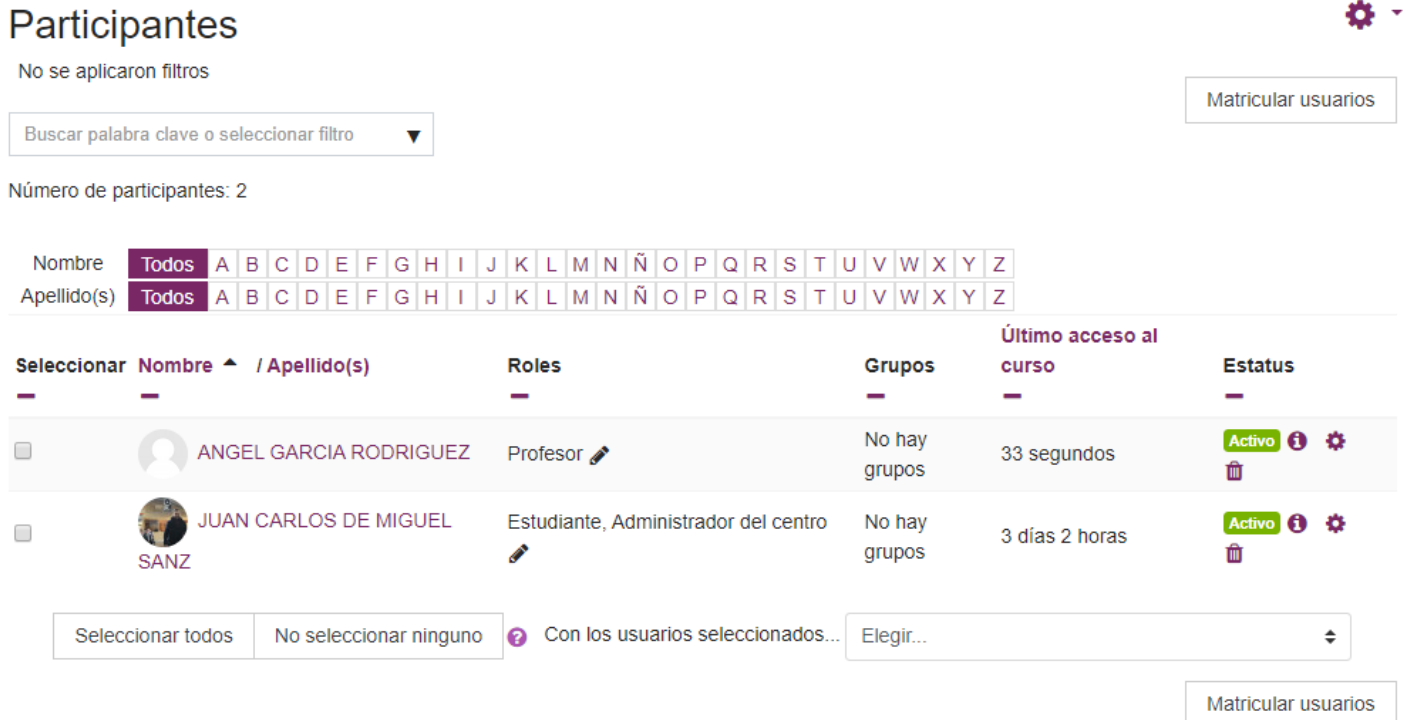

## 3.2. Automatriculación

<span id="page-16-0"></span>La auto inscripción es el método por el que los usuarios pueden elegir inscribirse ellos mismos en un curso, ya sea inmediatamente al hacer click en "inscribirme en este curso" o al escribir una Clave de inscripción que se les ha dado.

- 1. Haz clic en el enlace hacia Participantes desde el menú de navegación o, en Usuarios en el Bloque de administración del curso.
- 2. Seguidamente haz clic en el ícono del engranaje y también click en Métodos de inscripción.
- 3. Abrimos el ícono del "ojo" que está junto al método de Auto inscripción:

# Métodos de inscripción

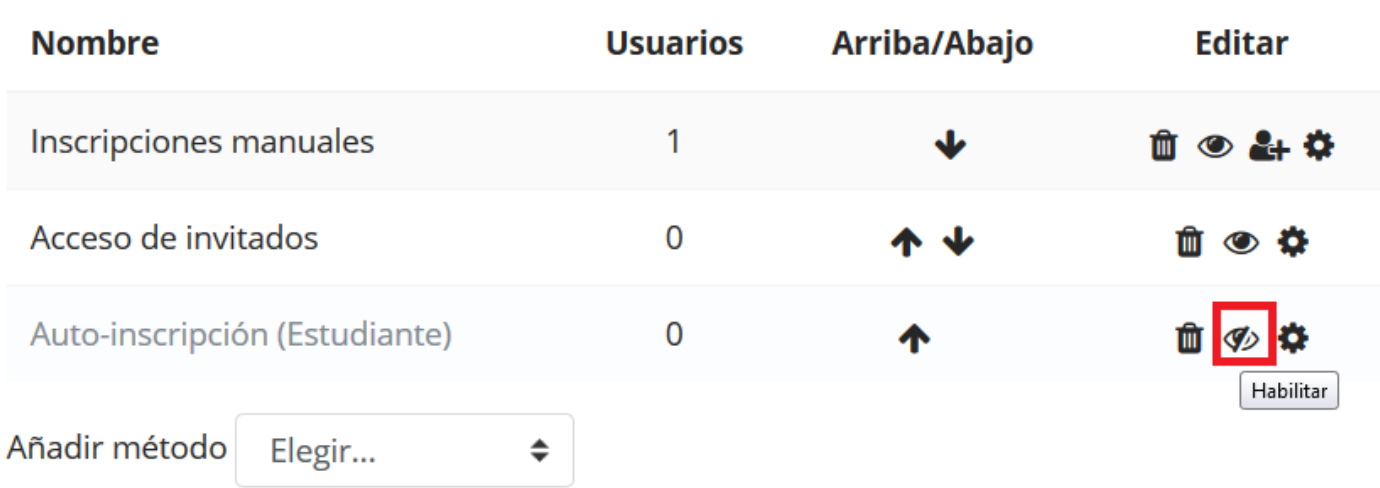

#### **Añadir una Clave de inscripción a un curso**

Si solo deseamos que un cierto grupo de usuarios se inscriba (y no cualquiera) entonces podemos ajustar una clave de inscripción, la cual deberemos comunicar para que se puedan auto-inscribir en la pantalla de autoinscripción.

#### ¿Por qué usar una Clave de inscripción?

Una clave de inscripción (o matriculación) a curso es un método para restringir la Auto inscripción a un grupo más pequeño. La configuración por defecto está puesta para que no se configure ninguna clave y para permitirles a todos inscribirse ellos mismos al curso.

A menudo se usa una clave de inscripción como un método simple para que alguien más, diferente al profesor, determine si un estudiante en particular puede inscribirse a sí mismo al curso. La idea es que una o más personas le darán la clave del curso, solamente a las personas autorizadas para que tomen dicho curso. A veces, esta distribución es mediante un Email privado, una carta postal, por teléfono, o inclusive. verbalmente en una reunión cara-a-cara, como podría ser en una clase tradicional.

#### **Añadir una clave de inscripción a grupo a un curso**

Si queremos que los usuarios se inscriban ellos mismos directamente en un grupo, dentro del curso, podemos ajustar una clave de inscripción para el grupo, la cual tendremos que comunicar para que la usen en la pantalla de autoinscripción.

#### Configurar una clave de inscripción dentro de un curso

Los ajustes siguientes pueden ser cambiados haciendo clic en el icono de edición (mano con pluma) que está en la parte derecha de la opción auto-inscripción en *Administración > Administración del Curso > Usuarios > Métodos de inscripción*:

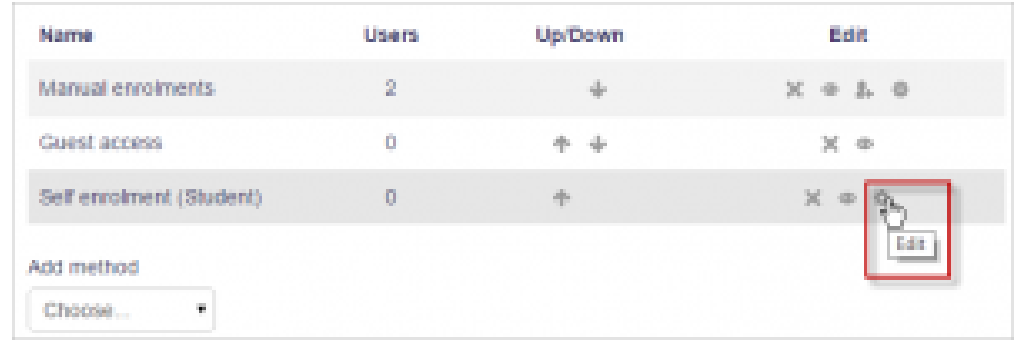

Editando el método de auto-inscripción

.

- 1. En el bloque de administración del curso, elegimos *Usuarios > Métodos de inscripción*
- 2. Asegúrate de que esté habilitada la Auto-inscripción (que tenga el ojo abierto) y entonces, elige el ícono para editar a la derecha:
- 3. Se abre la ventana de auto matriculación. Ve al campo clave de inscripción y escribe la clave en la caja proporcionada. (Haz clic en *Desenmascarar* para ver lo que estás tecleando.)
- 4. Presiona la tecla enter para guardar los cambios

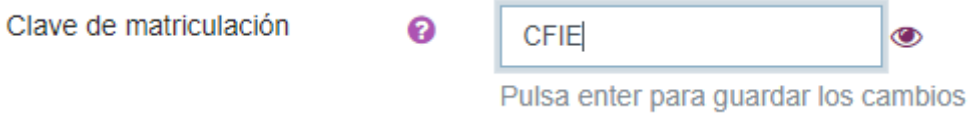

Mostramos a continuación, imágenes de la pantalla auto matriculación completada y seguimos describiendo cada uno de los parámetros que se pueden configurar.

### Auto-matriculación

- Auto-matriculación

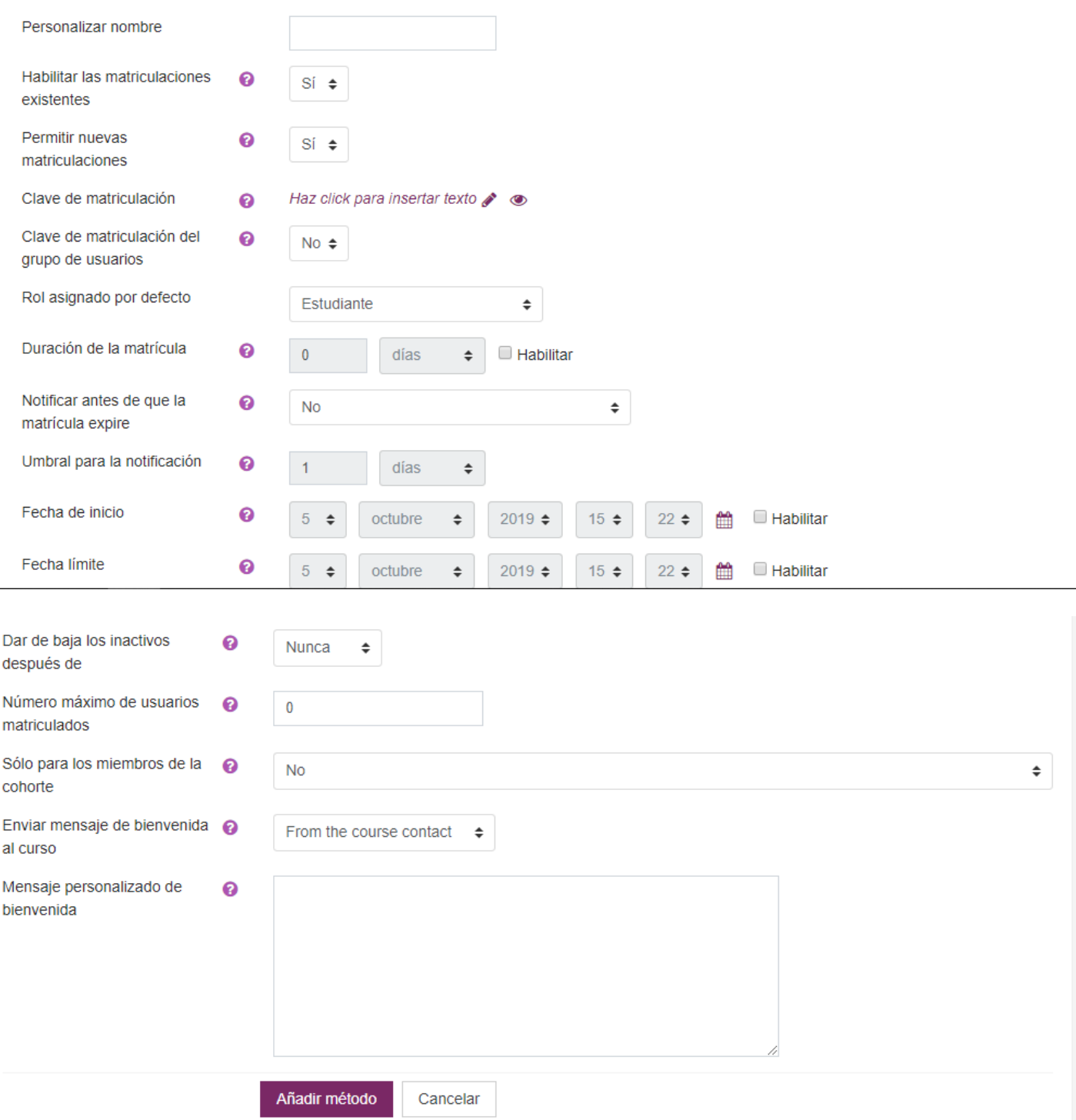

#### **Configurar el periodo de inscripción**

Marcar la caja "Disponible" a la derecha de Período de inscripción y elegir las fechas.

#### **Duración de la inscripción**

Ajusta el tiempo total en el que la inscripción de un usuario es válida, comenzando desde que el usuario se auto inscribe. Si está desactivado, el tiempo de inscripción será ilimitado.

#### **Notificar a los usuarios cuando caduque su inscripción**

Es posible notificar a profesores y estudiante cuando expira la inscripción, mediante la selección de "Inscribir solo" o "Inscriptor y usuarios inscritos" de la caja de selección "Notificar antes de que la inscripción expire" y un tiempo en "Umbral de notificación".

Si hay más de un usuario con el rol de profesor, entonces la notificación es enviada solamente al primer usuario en tener asignado el rol de profesor (o cualquier usuario con la capacidad para gestionar la auto-inscripción).

#### **Editar tiempos de inscripción individuales**

Es posible editar la fecha y hora de una inscripción individual desde "Administración > Administración del Curso > Usuarios > Usuarios inscritos", haciendo clic en el icono de edición en la columna de los métodos de inscripción para el usuario. Esto devolverá una pantalla donde la fecha y la hora serán modificadas.

#### **Desinscribir estudiantes que no han estado activos en el curso**

Si queremos des-inscribir a algún estudiante, entonces elegimos de la lista combinada a la derecha la opción de "Desinscribir después de inactividad..."

#### **Decidir el número máximo de usuarios en nuestro curso**

Escribir el número máximo de usuarios que deseamos en el curso en "Máximo de alumnos inscritos". Cuando este límite se alcanza, nadie tendrá permitida la autoinscripción. Si dejamos el número a 0, entonces no habrá número máximo de usuarios inscritos.

#### **Permitir que solamente se auto-inscriban miembros de la Cohorte**

Si hay una cohorte ajustada, entonces podremos restringir la autoinscripción a cohortes particulares seleccionando el [nombre](https://aulavirtual.educa.jcyl.es/cfiesegovia/mod/forum/view.php?id=5782) de la cohorte de la lista combinada. Un miembro de la cohorte podrá autoinscribirse normalmente, pero un no-miembro de la cohorte obtendrá un mensaje diciéndole que no tiene la autoinscripción disponible.

#### **Mandar un mensaje de Bienvenida a los nuevos usuarios**

Si está activado, los usuarios recibirán el siguiente mensaje via e-mail cuando se autoinscriban en el curso:

#### *Bienvenido a {[Nombre](https://aulavirtual.educa.jcyl.es/cfiesegovia/mod/forum/view.php?id=5782) del curso}*

*Si no lo ha hecho anteriormente, Usted debería editar su página de perfil para que podamos saber más sobre Usted: {enlace hacia página del perfil}*

Este mensaje es personalizado, así que escribiremos en la caja de texto el mensaje de bienvenida al curso que queramos..

## 3.3. Matriculación masiva. Cohortes

<span id="page-21-0"></span>Hasta ahora hemos visto como matriculas alumnos en nuestro sitio moodle y en nuestros cursos pero de uno en uno. Bien nosotros mismos mediante la matriculación manual o bien dándoles a ellos una clave de inscripción para que se auto matriculen ellos mismos en los cursos. Ahora, vamos a ver cómo matricular a toda una lista de usuarios en los cursos. Para ello moodle ofrece una posibilidad que se llama método de matriculación por cohortes.

Una cohorte estará disponible en el sitio para poder ser matriculada en todos los cursos que deseemos. Es como un lote de usuarios que se sube al sitio y luego se matriculan en los cursos. No todos los roles de usuario tienen permisos para realizar este tipo de matriculación. Normalmente, son los administradores de los sitios los que se encargan de hacer estas cosas y, el rol de profesor, no suele venir con estos privilegios. No obstante, es muy interesante saber cómo se hace este tipo de matriculación.

Una vez entendido lo que es una cohorte (como una bolsa que hay en moodle donde meter la lista de usuarios que yo tengo), vamos a ver todo el proceso desde cero siguiendo sencillos y lógicos pasos.

- 1. Necesitamos crear una cohorte en moodle donde meter la lista de usuarios.
- 2. Necesitamos crear una lista de usuarios para subir a moodle.
- 3. Tenemos que subir esa lista de usuarios a moodle.
- 4. Finalmente, matriculamos la lista de usuarios en el curso que queramos.

#### **1 Creación de la cohorte en moodle.**

Para crear una cohorte, desde la página principal del sitio, accedemos a Administración del sitio -- >usuarios-->cuentas-->Cohortes

Entre todas las opciones de pestañas que hay,elegimos Añadir nueva Cohorte y se abrirá la pantalla de creación de una nueva cohorte.

#### COHORTES / CREAR NUEVA COHORTE

Le asignamos un [nombre,](https://aulavirtual.educa.jcyl.es/cfiesegovia/mod/forum/view.php?id=5782) el ID de la cohorte (este campo es fundamental, tiene que ser idéntico al [nombre](https://aulavirtual.educa.jcyl.es/cfiesegovia/mod/forum/view.php?id=5782) que pondremos en el campo cohort1 del archivo .csv que tenemos que generar) y una breve descripción de la cohorte. Pulsamos en guardar cambios y ya tendremos la cohorte creada en moodle.

#### **2 Creación lista de usuarios en excel**

Hay que decir que el proceso que vamos a ver aquí, es el proceso normal en sitios moodle. En nuestro caso, el aula moodle de Educacyl, solo se podrán matricular usuarios que existan en Stylus y lo harán las personas que tengan permisos para ello.

El primer paso es abrir excel. Vamos a escribir el encabezado de las columnas con las siguientes palabras. Tienen que ser estas tal cual están, sin formatos y no otras, ya que son las que moodle interpreta. Si las cambiamos podemos tener problemas a la hora de matricular a los alumnos

**username:** en las siguiente filas de esta columna escribiremos los nombres de usuario de nuestros alumnos

**password**: clave de acceso. Tiene que tener un símbolo y un número (Ej.CFIE @1)

**email**: dirección de correo del usuario

**firstname**: [nombre](https://aulavirtual.educa.jcyl.es/cfiesegovia/mod/forum/view.php?id=5782) del usuario

**lastname**: apellido del usuario

**city**: ciudad, por ejemplo, Segovia.

**cohort1**: [nombre](https://aulavirtual.educa.jcyl.es/cfiesegovia/mod/forum/view.php?id=5782) de la cohorte creada en moodle (tiene que ser idéntico, en nuestro caso CFIE)

Siendo el aula virtual de Educayl, todos estos campos ya vendrán rellenos de la aplicación Stylus y estamos usando un servidor de la Junta de Castilla y León, con lo que se asegura la privacidad de los datos y el cumplimiento con las legislaciones al respecto. Pero en otros sitios, no existe esa garantía, por lo que se recomienda que en los campos username, firstname y lastname se introduzcan claves que luego se harán corresponder con los datos de los usuarios reales, ya que así, la identidad real de los usuarios queda salvaguardada.

A continuación introducimos los datos de nuestros alumnos debajo de cada encabezado de cada columna.

Cuando hayamos terminado, vamos a guardar el archivo de dos maneras.

La primera es como un libro excel normal, para poder editar el fichero si hace falta y para crear la correspondencia entre las claves y los nombres reales de los usuarios. Este fichero quedará en tu ordenador y no se publicará en ningún sitio.

La segunda, es para crear el fichero que subiremos a moodle. Para ello vamos a Archivo-->Guardar como--> csv UTF-8 (división por ;) Una vez que lo hemos guardado, cerramos excel y nos vamos a la carpeta donde hayamos guardado el fichero .csv. Hacemos clic con el botón derecho sobre el fichero y le damos a abrir con el bloc de notas. El fichero que nos abre el bloc de notas nos ha convertido a una lista la hoja de cálculo de excel, separando las columnas por punto y coma (;). Para esto lo hemos abierto para comprobar que realmente hay punto y coma y no otro símbolo. Vamos a archivo guardar como y comprobamos que el campo codificación está establecido en UTF-8 si no es así lo cambiamos a esta codificación y, pulsamos guardar.

Ya hemos creado la lista de usuarios de nuestros cursos moodle. Además la hemos vinculado a la cohorte que creamos en el paso 1, poniendo el mismo [nombre](https://aulavirtual.educa.jcyl.es/cfiesegovia/mod/forum/view.php?id=5782) en el campo cohort 1 de excel que en el campo ID de la cohorte en moodle.

#### **3. Subida de usuarios**

Ahora vamos a subir estos usuarios al sitio. Para ello vamos a Administración del sitio-->Usuarios-- >Cuentas-->Subir Usuarios

Se abre la pantalla que nos permite subir usuarios. Bien podemos arrastrar y soltar el fichero .csv a la venta que hay para ello o bien pulsamos el botón elegir un archivo y lo subimos.

Una vez hemos subido el fichero nos aparece el [nombre](https://aulavirtual.educa.jcyl.es/cfiesegovia/mod/forum/view.php?id=5782) y la extensión, por ejemplo, cfie.csv.

Seguidamente terminamos de configurar todos los parámetros.

**Delimitador csv**: tiene que estar establecido en por punto y coa (;) igual que en el archivo que abrimos con el bloc de notas)

**Codificación**: tiene que estar establecida en UTF-8

#### Pulsamos en **guardar cambios**

Ahora nos aparece una Pre visualización de los usuarios que vamos a subir.

Le damos a subir usuarios y en la siguiente pantalla ya nos muestra los usuarios subidos al sitio. Vemos que están todos los que metimos, que no ha habido errores y que las contraseñas no son débiles. Además todos se muestran activos ( en verde) y comprobamos que se le ha añadido a esa cohorte.para ser matriculado.

#### **4. Matriculación de los alumnos a un curso**

Una vez subidos los alumnos, nos vamos al curso donde queramos hacer la matrícula y una vez dentro del curso procedemos a su matriculación.

Para ello vamos al menú del bloque de navegación y seleccionamos la última opción, Más...-- >Usuarios-->Usuarios matriculados y en la ventana que se abre veremos los usuarios que haya matriculado en este curso. Pulsamos en el botón matricular usuarios y se abre la ventana de opciones de matriculación.

Como vamos a matricular por cohortes, pulsamos en el campo buscar del apartado seleccionar cohorte y buscamos la cohorte que hemos creado. Al seleccionarla, se añade a cohorte seleccionada.

Ahora pasamos a comprobar el resto de campos y **definimos el rol** (normalmente estudiante), la **duración de la matrícula** en el curso y la **fecha de comienzo de la matriculación**

Pulsamos en **matricular cohortes y usuarios** y listo.

Ya tenemos a todos los alumnos matriculados en nuestro curso.

#### **MATRICULACIÓN POR SINCRONIZACIÓN DE COHORTES**

Vamos a matricular a unos alumnos en un curso mediante el método de matriculación sincronización de cohortes. Para ello, desde la página del curso, seleccioamos la opción Mas... del menú del bloque de navegación -->Usuarios Una vez en usuarios, vamos al menú de la ventana y elegimos Métodos de matriculación.

En la parte de abajo del listado que aparece hay una caja que pone añadir método. Si pulsamos veremos la opción **sincronizar cohorte**. La seleccionamos y se abre la ventana de configuración de la cohorte. Le ponemos un **[nombre](https://aulavirtual.educa.jcyl.es/cfiesegovia/mod/forum/view.php?id=5782) y seleccionamos la cohorte que queremos matricular. Asignamos rol** y decidimos si queremos asignarle a algún grupo en caso de que los hayamos creado en la configuración del curso. Para finalizar pulsamos **añadir método**. Veremos que se lista al final del listado y si pulsamos en participantes, veremos que todos han quedado matriculados.

### ◎ ADMINISTRACIÓN + ※

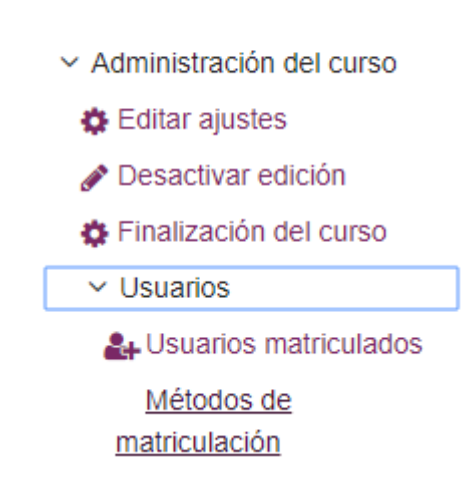

### Métodos de matriculación

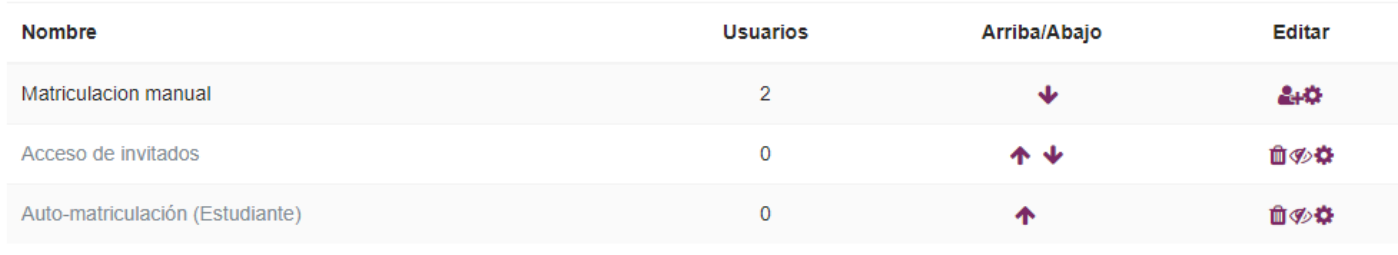

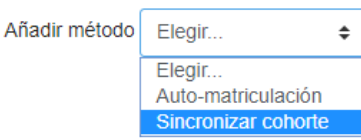

# Sincronizar cohorte

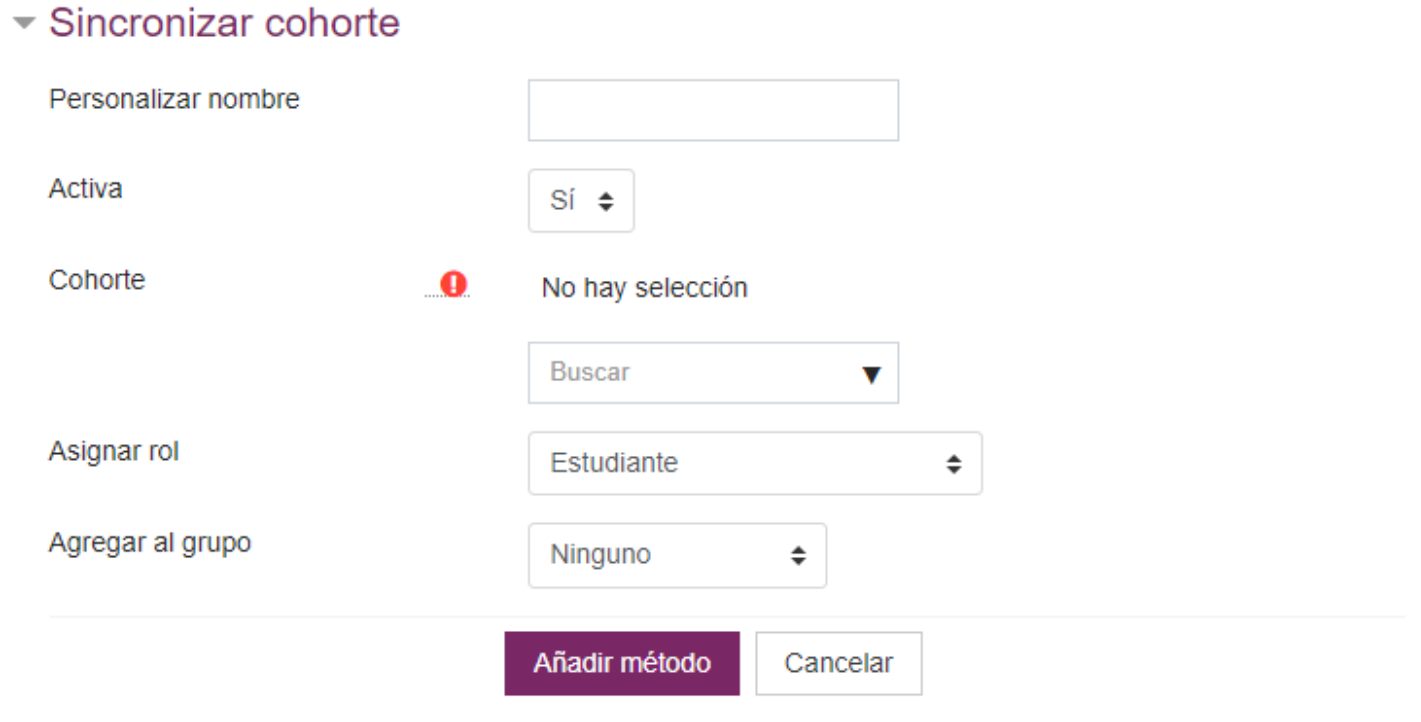

En este formulario hay campos obligatorios @ .

## 3.4. Acceso de invitados

<span id="page-26-0"></span>Moodle tiene una "Cuenta de invitado" pre-hecha. Las personas que visitan el sitio pueden entrar como invitados usando el botón para "Entrar/Ingresar como invitado" en la pantalla de entrada al sitio y entrar a cualquier curso que permita el acceso a los invitados. Además, los usuarios que hayan entrado al sitio pueden entrar a cualquier curso que permita el acceso a invitados sin que se les pida inscribirse.

Los invitados SIEMPRE tienen acceso de "solamente lectura" - lo que significa que no pueden dejar ninguna publicación o descomponerles el curso a los alumnos verdaderos.

Los invitados NO pueden

- Publicar en foro
- Editar páginas de wiki
- Participar en un chat
- Tomar un examen
- Enviar una tarea
- Añadir entradas o comentarios al glosario o actividad BasedeDatos
- Recibir ninguna calificación o evaluación (por el acceso de solo-lectura)

Esta característica puede resultar útil cuando uno quiere que un compañero ojee su trabajo, o para permitirle a los estudiantes que vean un curso antes de que se hayan decidido a inscribirse (matricularse) en él o bien para usar el sitio como repositorio de contenidos y colgar allí cosas, que los alumnos entren y vean, contenidos pero sin tener que estar matriculados y sin poder calificar ni evaluar nada. Además se puede poner contraseña al acceso de invitados, lo cual hace que el uso como repositorio de contenidos, por ejemplo, tenga un acceso restringido y solo puedan entrar las personas a las que tú les has dado la clave.

Para habilitar el acceso de invitados desde el menú de administración del bloque de navegación-- >Más...-->Usuarios--->Métodos de matriculación. Aparece el listado con lo métodos, vamos a Acceso de invitados y lo habilitamos haciendo clic sobre del icono del "ojo".

Si queremos ponerle una contraseña, hacemos clic en la rueda para editar las opciones y una vez allí escribimos la contraseña.